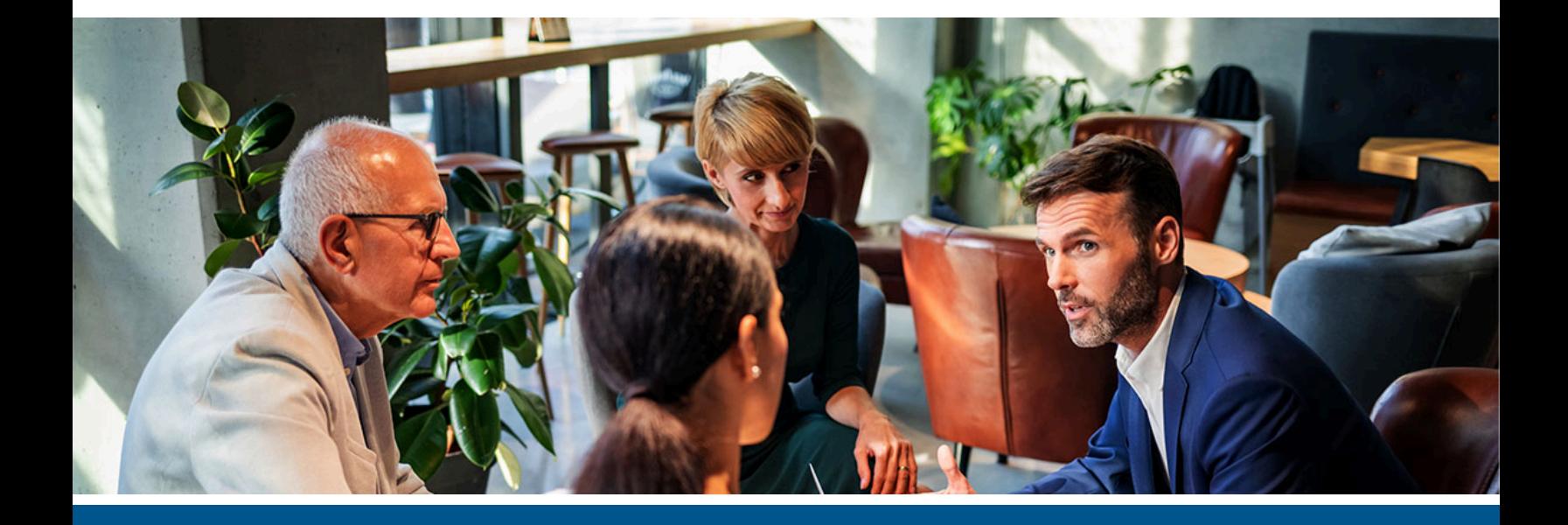

# **Kofax Equitrac Windows System Manager Guide**

Version: 6.3.x

Date: 2022-03-11

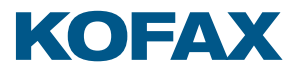

©2021 Kofax. All rights reserved.

Kofax is a trademark of Kofax, Inc., registered in the U.S. and/or other countries. All other trademarks are the property of their respective owners. No part of this publication may be reproduced, stored, or transmitted in any form without the prior written permission of Kofax.

# **Table of Contents**

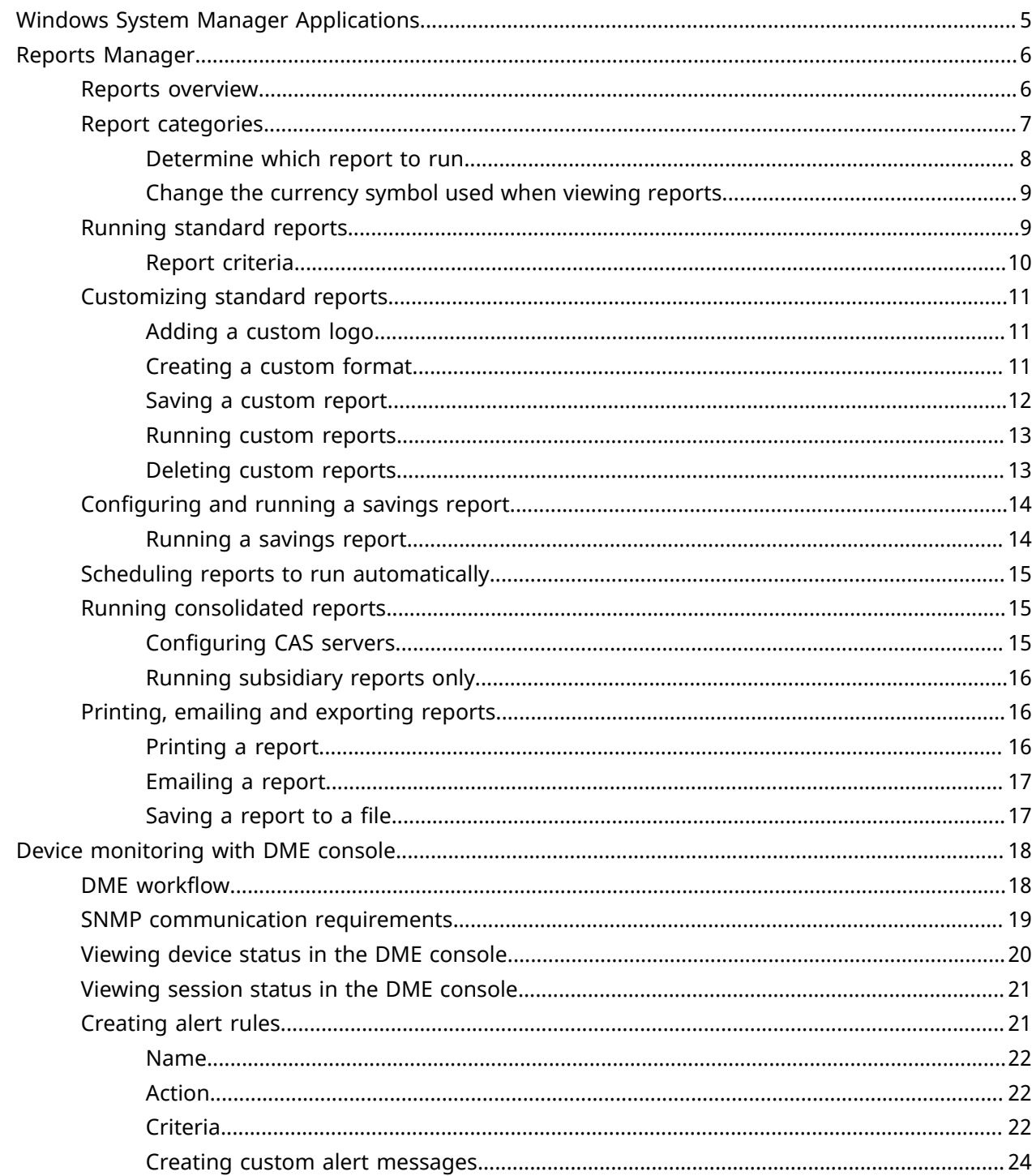

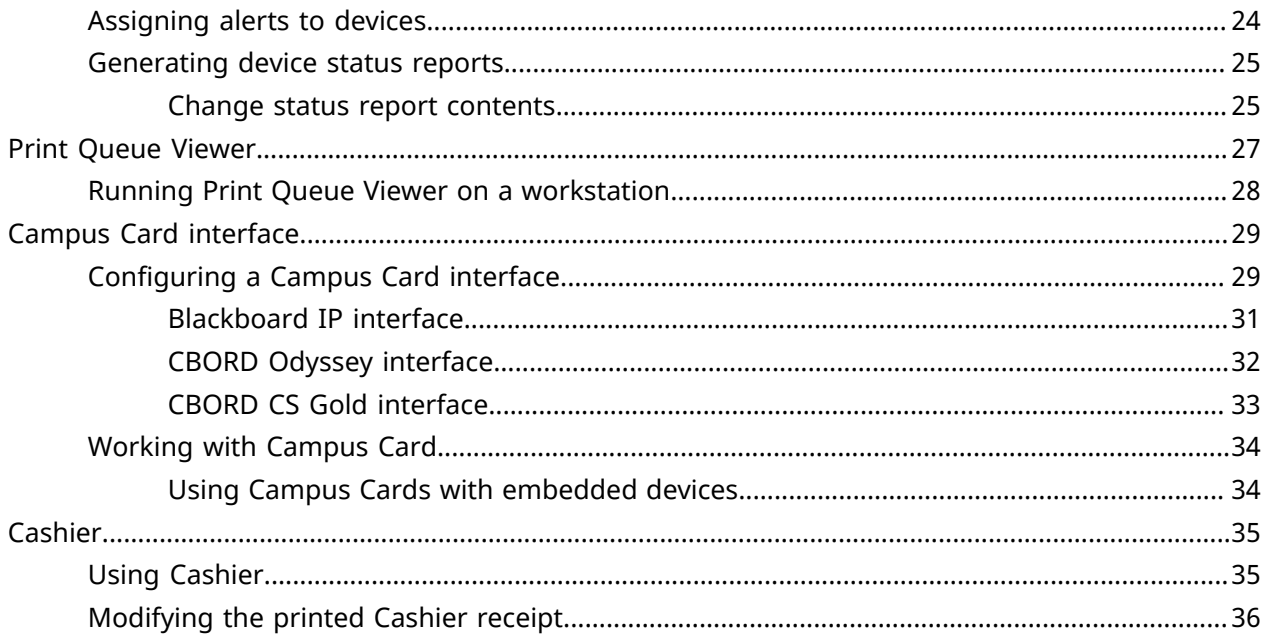

# <span id="page-4-0"></span>Windows System Manager Applications

Kofax Equitrac supports the following Windows related administrative applications.

- **Reports Manager** used to produce comprehensive summary or detailed reports on accounts, account activity and printer use.
- **Device Monitoring Console** works with the Equitrac Device Monitoring Engine (DME) to provide historical data on device performance.
- **Print Queue Viewer** provides a tool for Administrators to view and delete documents within the secure print queue.
- **Campus Card Interface** works with Blackboard, CBord Odyssey and CBord CS Gold card payment systems. A Campus Card account inside CAS may have an account name which can be used to identify the print jobs in the print queue.
- **Cashier** used by staff members who have a role in managing account balances. Service staff at a print/copy desk use Cashier to add and remove funds from user accounts. Cashier can reside on any network client workstation.

# <span id="page-5-0"></span>Reports Manager

Reports Manager contains a selection of standard reports, or you can modify standard reports to create your own custom reports. If your deployment uses multiple CAS servers, you can also generate reports on transaction data uplinked from subsidiary accounting servers.

For example, you can use Reports Manager to generate a printer usage audit trail in order to recover costs. You can audit usage patterns, user or department activity, activity load on specific devices, analyze inefficiencies, and access device fault tolerances.

Equitrac also provides reports that allow you to analyze devices trend usage, color or black & white usage over time, usage patterns, etc. Graphical device configuration reports provide usage analysis of print queues, ports, control terminals, etc.

If you installed the DME component, you can also generate device status reports. See [Generating](#page-24-0) device status [reports](#page-24-0) for details.

To open Reports Manager, go to **Start > All Programs > Kofax > Reports Manager**. For more information on generating and analyzing reports, see [Creating](https://docshield.kofax.com/ControlSuite/en_US/1.2.0-370yj72vsu/help/CS/Equitrac/Source/Administration/Reports/Dita/EQT6216_CreatingandRunningReports.html) and Running Reports in the [Kofax](https://docshield.kofax.com/ControlSuite/en_US/1.2.0-370yj72vsu/help/CS/ControlSuiteWebHelp/Source/ControlSuiteWebHelp/Dita/Chapter_Stub_EQ.html) Equitrac® [Administration](https://docshield.kofax.com/ControlSuite/en_US/1.2.0-370yj72vsu/help/CS/ControlSuiteWebHelp/Source/ControlSuiteWebHelp/Dita/Chapter_Stub_EQ.html) Help file.

## <span id="page-5-1"></span>Reports overview

Reports allow you to analyze system performance in order to troubleshoot usage, load balancing, and overall workflow. You can run either standard or dashboard reports.

Reports Manager provides a set of standard reports and allows you to customize report look and feel, schedule reports to run at a specific time automatically, and print or export generated reports to a number of file formats or as email attachments.

[Dashboard](https://docshield.kofax.com/ControlSuite/en_US/1.2.0-370yj72vsu/help/CS/Equitrac/Source/Administration/Reports/Dita/EQT4530_WebReports.html) reports are special reports that display data in table, pie, or bar graphs. Dashboard reports are viewed on a web browser, and are accessed via Web System Manager. See the [Kofax](https://docshield.kofax.com/ControlSuite/en_US/1.2.0-370yj72vsu/help/CS/ControlSuiteWebHelp/Source/ControlSuiteWebHelp/Dita/Chapter_Stub_EQ.html) Equitrac® [Administration](https://docshield.kofax.com/ControlSuite/en_US/1.2.0-370yj72vsu/help/CS/ControlSuiteWebHelp/Source/ControlSuiteWebHelp/Dita/Chapter_Stub_EQ.html) Help file for details.

If you have deployed more than one CAS, you can generate reports using data from all CAS servers, or you can run reports on individual servers.

This section provides information about:

- working with standard reports
- setting report criteria
- customizing reports
- scheduling reports to run as automated tasks
- generating uplinked reports on transaction data uploaded from subsidiary accounting servers

## <span id="page-6-0"></span>Report categories

Reports Manager provides a number of standard reports designed to help you analyze your system performance. These reports are organized into categories, such as Accounts, Analysis, Detailed activity, Summary activity, and Total activity.

Reports are organized into the following categories.

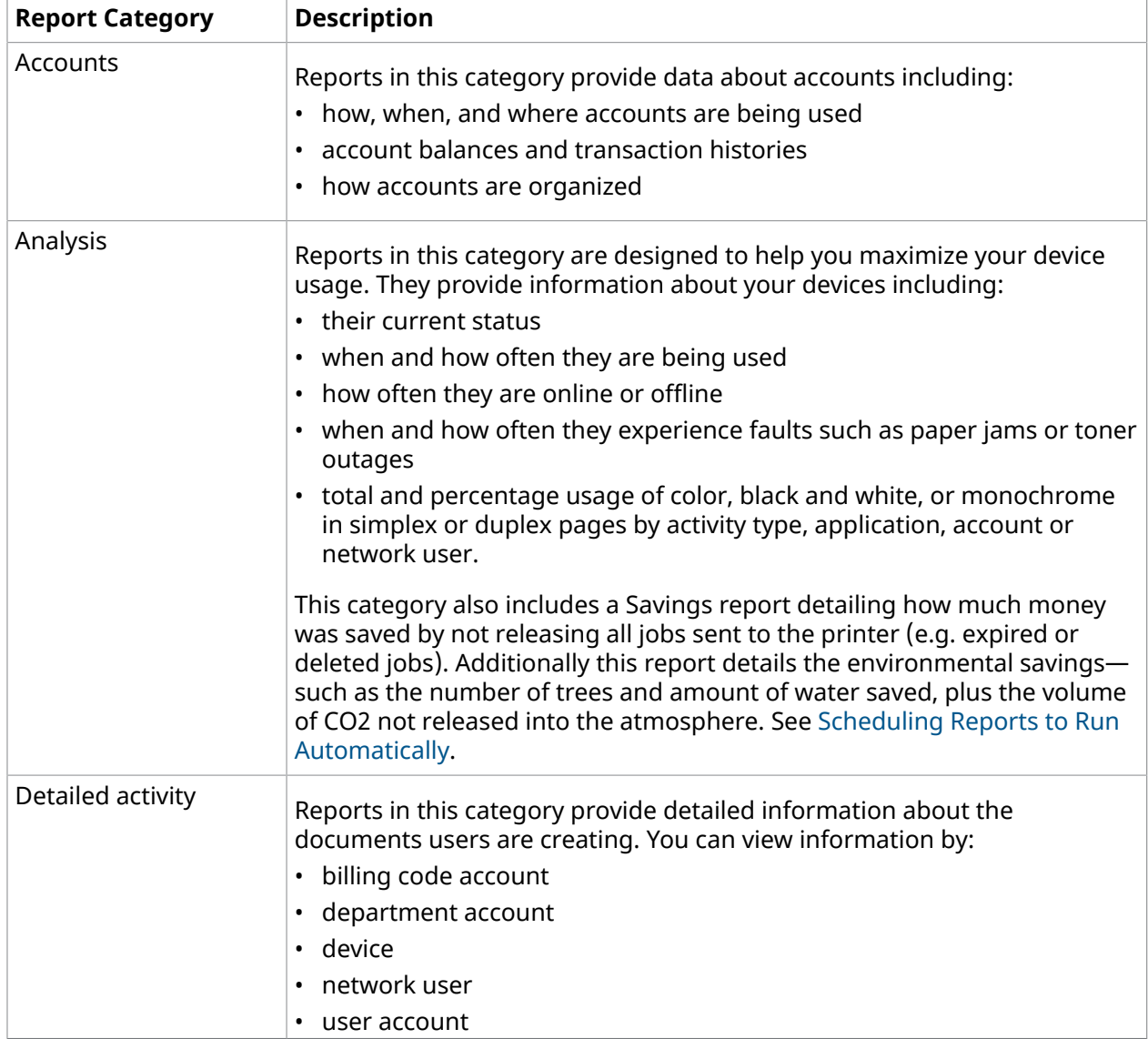

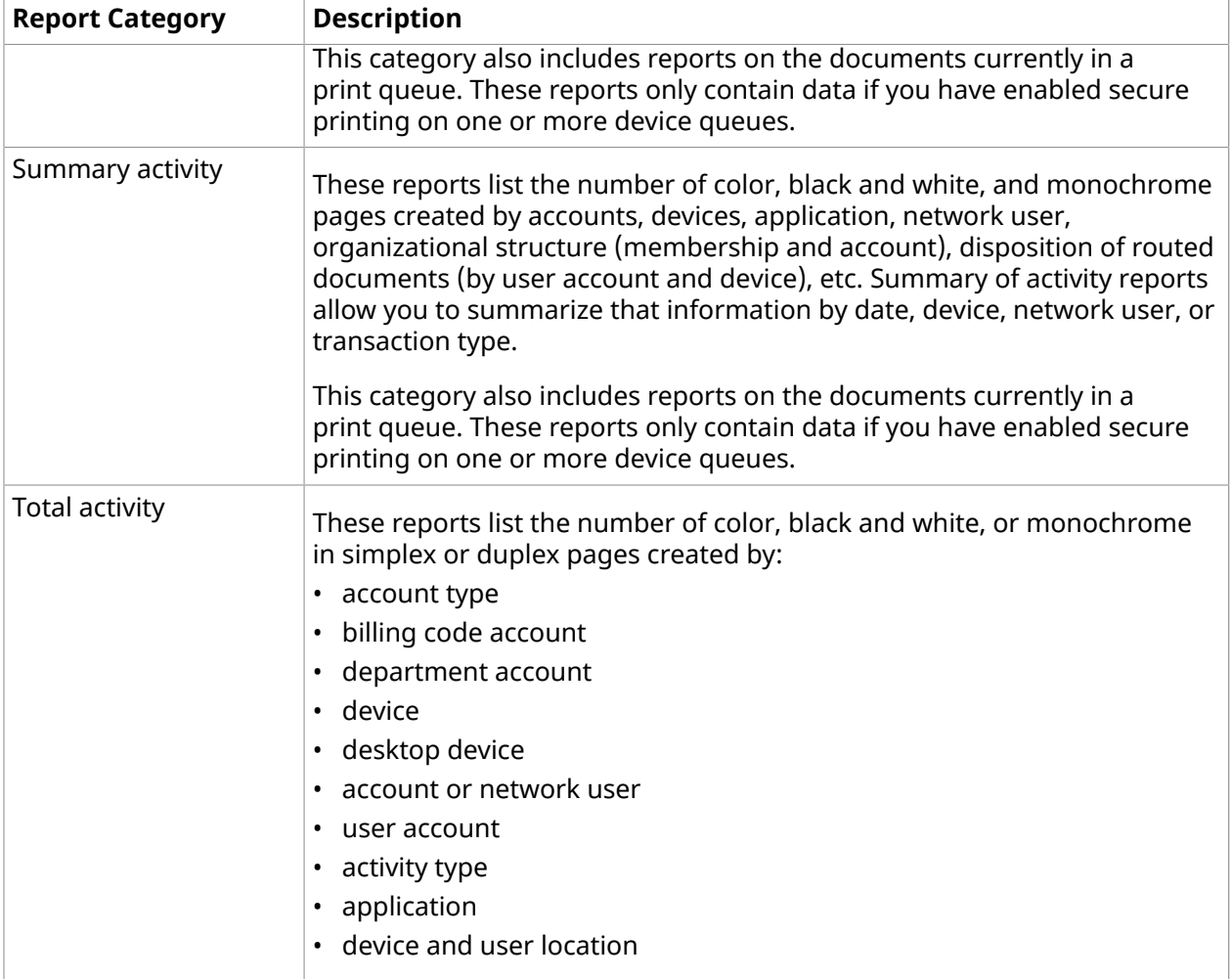

## <span id="page-7-0"></span>Determine which report to run

The following table lists some scenarios and the report to run in each case. Use the table to help determine which report provides the information you need.

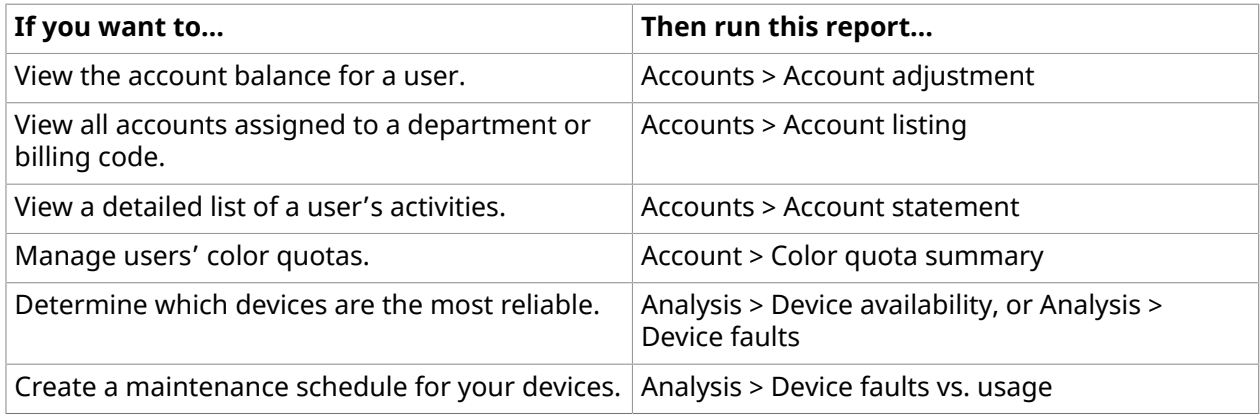

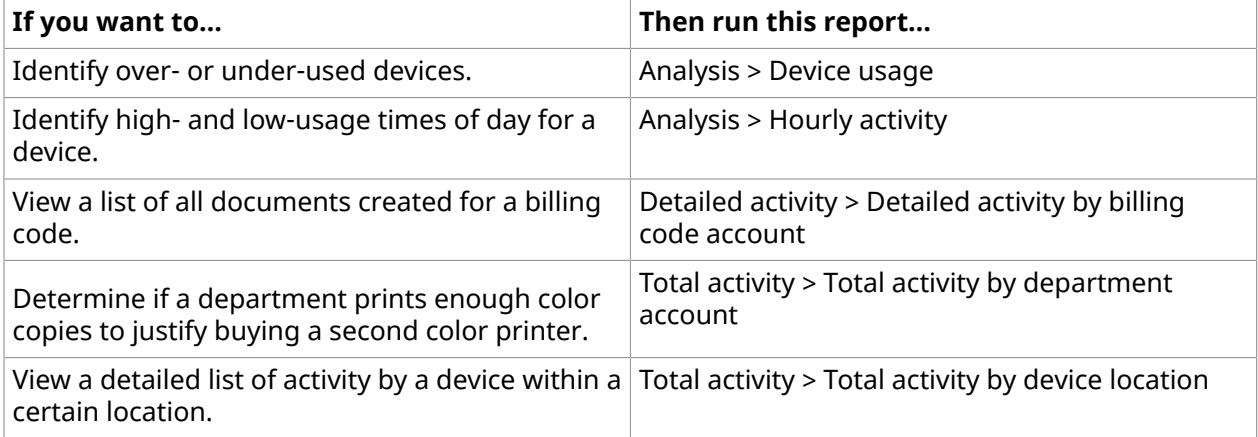

### <span id="page-8-0"></span>Change the currency symbol used when viewing reports

If your regional settings use a currency symbol other than the dollar sign (\$), or if you use any character outside the standard ASCII set (such as the umlaut "ö"), you need to adjust the browser encoding before you can see the correct symbol within a browser window.

- **1.** Open a web browser.
- **2.** From the View menu, select **Character Encoding**, then select **Unicode (UTF8)** from the menu.
- **3.** Run a report to check the result.

Run one of these reports (which contain the currency symbol): Account adjustment, Account listing, Account Adjustment or Hourly activity.

## <span id="page-8-1"></span>Running standard reports

The process for running standard reports is the same for all reports—only the criteria available to limit the scope of the report change based on the report you are running.

To run a standard report, do the following:

- **1.** Open **Reports Manager**.
- **2.** Expand a category node and select the report you want to run. The **Select report criteria** dialog box opens.

**O** The authentication report under the Analysis node provides an authentication audit trail for both successful and failed authentication attempts at all MFPs.

- **3.** Select the criteria to limit the scope of the report.
- **4.** Click **OK** to close the **Select report criteria** dialog box. The generated report displays in the Reports Manager window.

When the report is generated, you can print, email, or save it in one of several file formats.

You can also customize any standard report once it has been generated and save your customization as a new report definition. See [Customizing](#page-10-0) Standard Reports for details.

## <span id="page-9-0"></span>Report criteria

The following table lists the criteria available to limit the scope of a standard report. Not all criteria are available in every report.

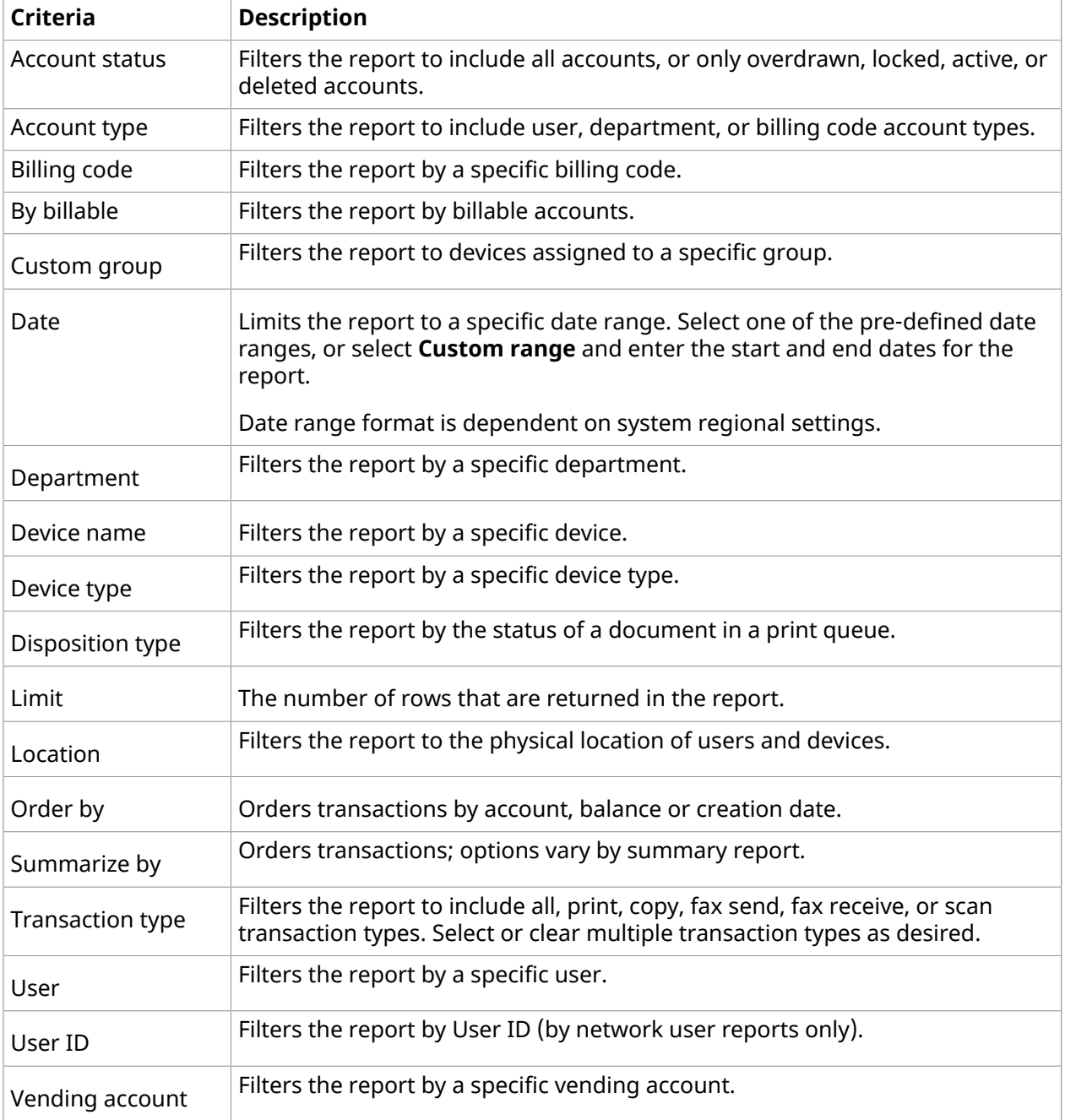

# <span id="page-10-0"></span>Customizing standard reports

You can add your own logo to your reports, and change the specific columns that are included in the standard reports to create your own custom reports.

**O** The Program Files\Nuance\Equitrac\\Database folder contains CAS\_SQLServer\_Views.sql which can be run to create views of the transaction data stored in the database. These views can be used for reporting purposes or to help better understand the underlying data captured.

#### <span id="page-10-1"></span>Adding a custom logo

The Equitrac logo appears in all generated reports, by default. You can customize that logo by loading a different image to the accounting server. Reports Manager supports any graphics file format that Windows Internet Explorer supports, such as .bmp or .jpg. Every report you generate from that accounting server uses the same logo image.

The logo appears in the upper right corner of the report, and uses 25% of the total table width. As a best practice, prepare your logo to a maximum width of 180 pixels. Add the logo, then perform an onscreen test and a print test to ensure the logo is sized appropriately. As a guideline, the Equitrac logo used by default measures 154 x 40 pixels.

To customize the generated reports logo, do the following:

- **1.** Copy your custom image file to **Program Files\Nuance\Equitrac\Accounting Service**. This folder is located on the machine where CAS is installed and running.
- **2.** Open a command prompt and go to **Program Files\Nuance\Equitrac\Accounting Service**.
- **3.** On the command line, type:

eqrptload.exe -a <accounting server> -b imagefilename

where imagefilename is the custom image file you want to appear on all generated reports. For example:

eqrptload.exe -a CASSRV1 -b Acmelogo.bmp

loads the acmelogo.bmp file from the **Accounting Service** folder.

**O** The image file must be in the working directory. Do not enter the full path to the image on the command line.

### <span id="page-10-2"></span>Creating a custom format

In the Reports Manager window, you can customize a report's format by modifying the column display.

 In the Configure Report Layout dialog box, applicable generated reports contain an Alt cost column that displays secondary (dual) pricing data.

To customize the content of a report, do the following:

- **1.** In Reports Manager, select **View > Configure report layout**.
- **2.** In the **Columns to display** list, select or clear the column checkbox for each column you want to display or hide in the generated report. The defaults are pre-selected from the list.
- **3.** Customize the selected columns to display by doing the following:
	- Click the **Up** or **Down** arrows to re-order the columns to appear in the generated report from left to right.
	- Enter a new column title in the **Label** field. You cannot use the following special characters: '@', '&' or '<'.
	- Enter the column **width** as a percentage of the overall width of the report. The column widths should add up to a total of 100%. If the selection exceeds 100% of the report's total columns width, a **Configure report layout** warning pops up.

If the warning appears, you have three options:

- **Yes** Automatically adjusts the new and existing columns to add up to 100% of the overall report width.
- **No** Exits without adjusting the column widths to equal 100%. The column is added to the report, but since it exceeds the total columns width, it does not display.
- **Cancel** Return to layout dialog box and enter a different value.
- **4.** Click **OK** to save the customized formatting and close the dialog box.

#### <span id="page-11-0"></span>Saving a custom report

The standard reports available in Reports Manager are templates from which you can create and save customized reports, known as report definitions. When creating report definitions, you can configure Reports Manager to prompt for specific criteria at generation time and save the report definition as a personal or site report.

To save a customized format as a report definition, do the following:

- **1.** Run a report. See Running [Standard](#page-8-1) Reports for details.
- **2.** In Reports Manager, select **File > Save Definition As** to open the **Save report definition as** dialog box.
- **3.** Indicate whether you want to select criteria each time you run the report, or if you want to save the current criteria selections as part of the report definition. If you save the current criteria selections, they are used each time the report is run.
	- Select the **Prompt for <criteria>** option to prompt for filter criteria when the report is generated.

-Or-

- Select the **Define in the report definition** option and select an option from the drop-down list to save existing criteria selections in the report definition. For example, if you always want the report to include only copy transactions, select **copy** in the list.
- **4.** Click **Next** to continue.
- **5.** Enter a **Name** for this report definition. The custom report name cannot be greater than 50 characters.
- **6.** Select a **Report type** from the list.
	- Select **Personal report** to save the report to the local machine. Only those with access to the local machine can access and generate personal reports.
	- Select **Site report** to save the report to the server. Anyone can access and generate site reports.
- **7.** When Site report is selected as the Report type, an additional option is available allowing users to run certain reports from User Dashboard. Select the **Allow users to run this report from user's personal webpage** checkbox for any of the following reports:
	- Account statement
	- Detailed activity by network user
	- Detailed activity by user account
	- Detailed activity for queued documents by user account
	- Detailed activity for routed documents by user account
- **8.** Optionally, enter a **Description** in the field.
- **9.** Click **Finish** to save the custom report.

 You can schedule events to generate automatic site reports from existing site report definitions. For more information, see Scheduling reports to run [automatically](#page-14-0). Personal reports cannot be scheduled.

 A secondary custom site report can be created from an existing custom site report, however, the secondary report cannot be run in User Dashboard.

#### <span id="page-12-0"></span>Running custom reports

Custom reports are displayed in Reports Manager as sub-items under the standard report they are based on.

To run a custom report, do the following:

- **1.** In Reports Manager, select **File > Open**.
- **2.** Expand the node for the standard report that your custom report is based on, and select the report to run.

If the criteria for the custom report have already been defined, the report displays in the Reports Manager window, otherwise the **Select report criteria** dialog box opens.

**3.** When the report is generated, you can print it, email it, or export it in one of several file formats.

### <span id="page-12-1"></span>Deleting custom reports

To delete a custom report, do the following:

- **1.** In Reports Manager, select **File > Open**.
- **2.** Expand the node for the standard report that your custom report is based on.

**3.** Right-click the custom report, and select **Delete**.

You cannot delete a custom report through the Reporting section in Web System Manager.

## <span id="page-13-0"></span>Configuring and running a savings report

A Savings report details the cost savings and environmental impacts associated with using an Equitrac system. These reports show how many pages have been printed from a workstation, but have NOT been released to the printer (e.g. expired or deleted jobs). Cost savings can be also measured by the number of force monochrome or forced duplex pages. Additionally this report details the environmental savings—such as the number of trees and amount of water saved, plus the volume of CO2 *NOT* released into the atmosphere by not printing expired or deleted jobs, or by forcing simplex jobs to be duplexed.

To configure a Savings report for environmental measures, do the following:

**1.** In Web System Manager, go to **System Configuration > Global Configuration Settings > User Interaction > Savings Report Metrics**.

**O** The default values based on average global consumption, however, these values can be changed to suit your geographic location and environment.

- **2.** Select **U.S**. or **Metric** from the **Measurement system** drop-down list.
- **3.** Enter the number of **Letter/A4 pages** that **One tree is equivalent to**.
- **4.** Enter the **gallons (or litres) of water** that **One letter/A4 page uses**. The volume unit depends on the measurement system used—U.S. (gallon) or Metric (kg).
- **5.** Enter the **pounds (or kg) of CO2** that **One pound (or kg) of paper releases**. The volume unit depends on the measurement system used—U.S. (pound) or Metric (kg).
- **6.** Click **OK** to close the Savings report metrics dialog box.

**O** The Reset to defaults button resets ALL fields to their default values.

#### <span id="page-13-1"></span>Running a savings report

To run a Savings report, do the following:

- **1.** In Reports Manager, expand the **Analysis** node and select **Savings**.
- **2.** In the **Select report criteria** dialog box, select the criteria to limit the scope of the report. The Savings report can be summarized by User, Department, or Printer.
- **3.** Click **OK** to close the Select report criteria dialog box. The Savings report displays in the Reports Manager window.

The Cost column indicates a total cost for Deleted, Expired, Forced monochrome, Forced duplex pages, and number of sheets not printed. The cost savings can be further measured by listing the individual savings for forced monochrome, forced duplex, forced mono/duplex pages. These columns are not in the report by default, but they can be added to display the individual breakdown for each feature.

When the report is generated, you can print, email, or save it in one of several file formats.

**O** The cost savings for forced monochrome and forced duplex are dictated by the price lists associated for those features. For example, if the price lists for color pages and for black & white pages are set to the same amount, then the forced monochrome offers no savings and displays the cost as "0". However, if the price list for a color page is \$0.05, and black & white is \$0.01, and 20 color pages where printed with forced monochrome applied, then the cost savings is \$0.80. (i.e. \$0.04 price difference x 20 pages = \$0.80).

# <span id="page-14-0"></span>Scheduling reports to run automatically

Use Web System Manager to create scheduled tasks to run automatically at a preset date, time, and interval. When scheduling tasks, you can specify whether you want a particular task to run only once, or on a daily, weekly, or monthly basis.

If you want to schedule a report to run automatically, refer to [Schedule](https://docshield.kofax.com/ControlSuite/en_US/1.2.0-370yj72vsu/help/CS/Equitrac/Source/Administration/ScheduledTasks/Dita/EQT6207_SchedulingaReportTask.html) A Report Task in the [Kofax](https://docshield.kofax.com/ControlSuite/en_US/1.2.0-370yj72vsu/help/CS/ControlSuiteWebHelp/Source/ControlSuiteWebHelp/Dita/Chapter_Stub_EQ.html)  Equitrac® [Administration](https://docshield.kofax.com/ControlSuite/en_US/1.2.0-370yj72vsu/help/CS/ControlSuiteWebHelp/Source/ControlSuiteWebHelp/Dita/Chapter_Stub_EQ.html) Help file.

# <span id="page-14-1"></span>Running consolidated reports

If you deployed more than one accounting server, you can uplink the subsidiary CASs to the master CAS. This allows the subsidiary servers to upload data to the master CAS, while also keeping a copy on its local server. You can then run consolidated reports on the master CAS to view transaction and account data from all CAS servers, or you can run reports on individuals' servers. Optionally, you can set the subsidiary servers not to post transactions to the master CAS. The transactions remain local to each subsidiary server.

## <span id="page-14-2"></span>Configuring CAS servers

Configuration is required on the master and subsidiary CAS servers.

- **1.** In Web System Manager, go to **System Configuration > Network Environment > Domain Qualification, Uplink, SMTP Mail and SNMP Configuration**.
- **2.** Enter the **Name** of the designated master CAS.
- **3.** Select the **Uplink time of day** for the subsidiary CAS to connect to the master CAS.

By default, Equitrac sets the uplink time at 1:00 am—a time that CAS is not heavily accessed by DRE, DCE, DME, or client workstations. If your site experiences a heavy load on CAS at 1:00 am, then change this to a different time. Sites with multiple subsidiary servers should stagger the uplink time.

- **4.** The **Transaction set** options allow you to configure how the subsidiary and master CAS handle data transactions.
	- **O** The Transaction set options must be set on the Master CAS, not the subsidiary CAS.
	- **Do not post transactions** the subsidiary servers do not send transactions to the master CAS.
	- **Post individual transactions** the subsidiary servers send individual transactions to the master CAS. This option allows the master CAS to view transaction and account data from all CAS servers.
	- **Collate transactions** the subsidiary servers bundle transactions in one of two ways: **Daily** or **Hourly**. Equitrac collates daily transactions at the time you selected in Uplink time of day.

You can also select the **By Network user** option to send or to separate the transactions per network user.

**5.** Click **OK** to save the changes.

#### <span id="page-15-0"></span>Running subsidiary reports only

If you want to run reports from the master CAS that contain only the transaction data from the subsidiary CAS, do the following:

**1.** Open a command prompt, go to **Program Files\Nuance\Equitrac\Accounting Service** and execute the following command:

eqrptload.exe -a <accounting server> -f reports\uplinkreportlist.csv -u

where accounting server> represents the system name of your accounting server. For example:

eqrptload.exe -a PRINTSV1 -f reports\uplinkreportlist.csv -u

**2.** When the command prompt displays the message EQRptLoad success, all of the uplinked reports loaded successfully. You can select any uplinked report in the **Select report to open** dialog box.

## <span id="page-15-1"></span>Printing, emailing and exporting reports

When you generate a report, it is displayed in the Reports Manager window. You can either print the report, or export the report to a file or as an email attachment. When exporting a report, you can select a number of file formats, including XML, HTML, CSV-Unicode, or CSV-ANSI.

#### <span id="page-15-2"></span>Printing a report

You can print reports to a configured local or network printer. In the Reports Manager window:

- Select **File > Print Setup** to configure printer output settings.
- Select **File > Print Preview** to see a preview of the printed report.
- Select **File > Print** to send the generated report to the printer.

**O** The Print Preview option requires Internet Explorer version 9 (or higher).

### <span id="page-16-0"></span>Emailing a report

You must ensure that Web System Manager is properly configured for a valid email server before emailing generated reports in Reports Manager. See [Configure](https://docshield.kofax.com/ControlSuite/en_US/1.2.0-370yj72vsu/help/CS/Equitrac/Source/Administration/PrintAccounts/Dita/EQT6094_ConfiguringtheMailServerforEmailNotifications.html) the Mail Server for Email [Notifications](https://docshield.kofax.com/ControlSuite/en_US/1.2.0-370yj72vsu/help/CS/Equitrac/Source/Administration/PrintAccounts/Dita/EQT6094_ConfiguringtheMailServerforEmailNotifications.html) in the Kofax Equitrac® [Administration](https://docshield.kofax.com/ControlSuite/en_US/1.2.0-370yj72vsu/help/CS/ControlSuiteWebHelp/Source/ControlSuiteWebHelp/Dita/Chapter_Stub_EQ.html) Help file.

To email a report, do the following:

- **1.** Select **File > Mail** to open the Send Mail dialog box. Alternately, click the **Send Mail** button at the top of the report window.
- **2.** Enter email information:
	- In the **To** field, enter the email address of the recipient. To email multiple recipients, separate email addresses by commas or semi-colons, without any spaces between addresses.
	- In the **Subject** field, enter subject text.
	- In the **Message** field, enter message text.
- **3.** Select or clear attachment file formats.

To use the selected columns options, ensure that you first open the Report Layout dialog box (View > Report Layout) and choose the columns you want to show in the report. When you mail the report, all columns listed in the Report Layout dialog box are exported, regardless of the columns you choose to show. When you select either Selected columns option in the Send Mail dialog box, only the columns currently displayed in the report are exported.

**4.** Click **Send**.

#### <span id="page-16-1"></span>Saving a report to a file

To save a report to a file, do the following:

- **1.** In the Reports Manager window, select **File > Save as**.
- **2.** Select a file location, file name, and file format. You can save the file in XML, HTML, CSV-Unicode, or CSV-ANSI format.
- **3.** Click **Save**.

To generate reports on a regular basis and save the reports to a selected destination.

# <span id="page-17-0"></span>Device monitoring with DME console

The Device Monitoring Engine (DME) is an optional server component that gives an Administrator the power to identify potential device problems based on historical performance data.

DME monitors Simple Network Management Protocol (SNMP) messages generated by specified devices for status information. Each time a status change message is intercepted, DME logs the information in the database. If the new status matches a pre-set alert condition on that device, a notification message is forwarded to designated individuals or desktops. You can view the current device status at any time within the DME Console, or you can run reports to ascertain the overall device health, and plan maintenance based on historical performance.

This section provides information about:

- the workflow required to configure and use DME
- communication required between Equitrac components and SNMP devices to capture status change information
- creating Alert Rules that specify the faults you want to be notified about per device
- assigning rules to specific devices
- viewing status information within the DME Console
- generating reports to analyze system status information over time
- allowing DME to prevent automatic print job release from endpoints based on device status

## <span id="page-17-1"></span>DME workflow

Setting up DME to monitor devices is a straightforward task. The DME console automatically contacts CAS to determine the list of devices to monitor. Without any further configuration, you can view the current device status within the Device Monitoring Console, or you can generate reports within the Reports Manager to view historical status detail.

However, if you implement more than one DME, you need to establish which devices are monitored by each DME respectively. In addition, if you want to be notified of faults as they occur, you can set up Alert Rules that send a notification message when a particular fault condition is met. After you establish the rules, you can apply them to one or more devices within the DME Console.

Follow the workflow below to configure full DME functionality.

**1.** Select devices to monitor in Web System Manager. Refer to the Kofax Equitrac® [Administration](https://docshield.kofax.com/ControlSuite/en_US/1.2.0-370yj72vsu/help/CS/ControlSuiteWebHelp/Source/ControlSuiteWebHelp/Dita/Chapter_Stub_EQ.html) [Help file](https://docshield.kofax.com/ControlSuite/en_US/1.2.0-370yj72vsu/help/CS/ControlSuiteWebHelp/Source/ControlSuiteWebHelp/Dita/Chapter_Stub_EQ.html) for DME monitoring.

DME automatically contacts CAS to retrieve the list of devices to be monitored. Within Web System Manager, you can manually remove devices from DME monitoring, or assign devices to a particular DME.

**2.** Create alert rules in the DME Console.

Create custom rules that are applied only when certain fault conditions are met. Alert rules include configuration notification options that alert specific Administrators when the fault occurs.

**O** To use the DME Console, you must be a part of either the Administrator or Device Administrator group within Web System Manager's Access Permissions.

- **3.** Assign alert rules to specific devices. Apply the rules to one or more devices.
- **4.** Run reports to monitor device health and historical performance.

Use Reports Manager to generate standard reports or custom reports that provide a historical performance analysis based on device status.

## <span id="page-18-0"></span>SNMP communication requirements

DME reports on device status by polling for SNMP status changes. Therefore, only SNMP-enabled printers and devices can be monitored by DME. DME continually polls for these status change messages, and for any status faults that match the Alert Rules you applied to one or more devices.

Refer to the Kofax Equitrac® [Administration](https://docshield.kofax.com/ControlSuite/en_US/1.2.0-370yj72vsu/help/CS/ControlSuiteWebHelp/Source/ControlSuiteWebHelp/Dita/Chapter_Stub_EQ.html) Help file to configure [SNMP communication.](https://docshield.kofax.com/ControlSuite/en_US/1.2.0-370yj72vsu/help/CS/Equitrac/Source/Administration/DeviceMonitoringDME/Dita/EQT5907_SNMPCommunicationRequirements.html)

When DME intercepts a status change message, it performs the following tasks in order:

- **1.** Logs the start time of the fault and updates the device status in its database.
- **2.** References the list of Alert Rules.
- **3.** Applies all rules whose criteria matches the device and fault condition.
- **4.** When the status changes again, DME logs the end time of the fault and once again updates the device status.
- **5.** Sends device status information to CAS to use for reporting purposes.

DME maintains the list of status changes in its database, including the start and end time of each fault. The end time remains NULL until the status of the device changes. When the end time is set, the fault is considered "closed". Only closed faults are forwarded to CAS, so reports reflect device faults that have been resolved only. DME also holds faults that were closed within the last 7 days in its local database.

The diagram below depicts the communication workflow between the DME component, SNMPenabled devices, and CAS when the DME Console service first launches or is refreshed.

# <span id="page-19-0"></span>Viewing device status in the DME console

The Device view within the Console provides a complete set of device properties and device status information at a glance. DME listens for SNMP status changes on each device, then updates CAS if the status changes.

To open The DME Console, go to **Start > All Programs > Kofax > Device Monitoring Console**.

The Message view displays all DME generated messages, event log message, and DME service start and stop events. Status information is shown in the Device view and in the Devices properties dialog box. To view the device properties, you can select the device from the **Hostname** column, or rightclick the device and select **View properties**.

 Within the DME Console, the status column is updated only when you press the Refresh button. If you are checking the current status of a device within the Console, make sure you refresh the window to force the Console to retrieve the current status information from the DME component.

If DME cannot populate the device type information (i.e. it was not provided when the device was added to Equitrac), the DME Console retrieves the information from SNMP data. DME then populates the Manufacturer and Model fields with the retrieved data, followed by an asterisk \*.

Use the following table to map the status code to the SNMP fault condition that has occurred on the device.

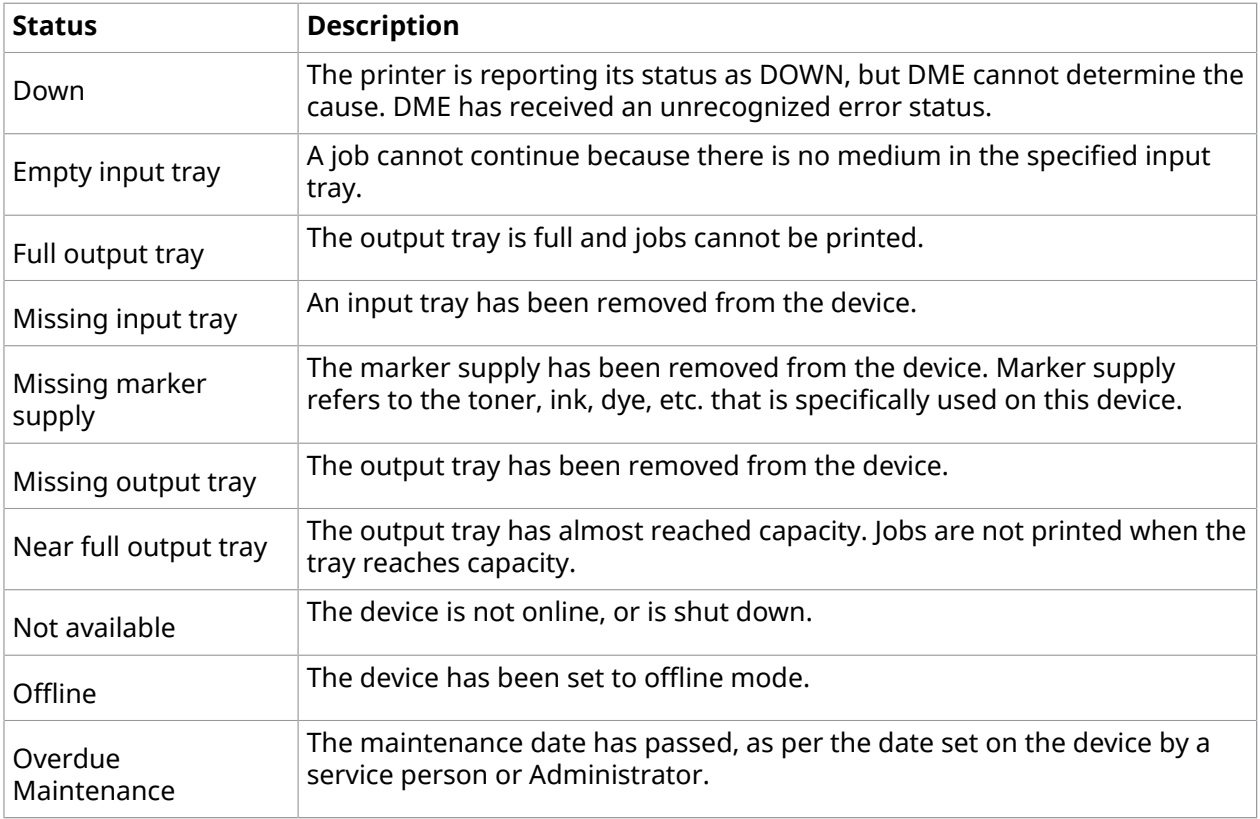

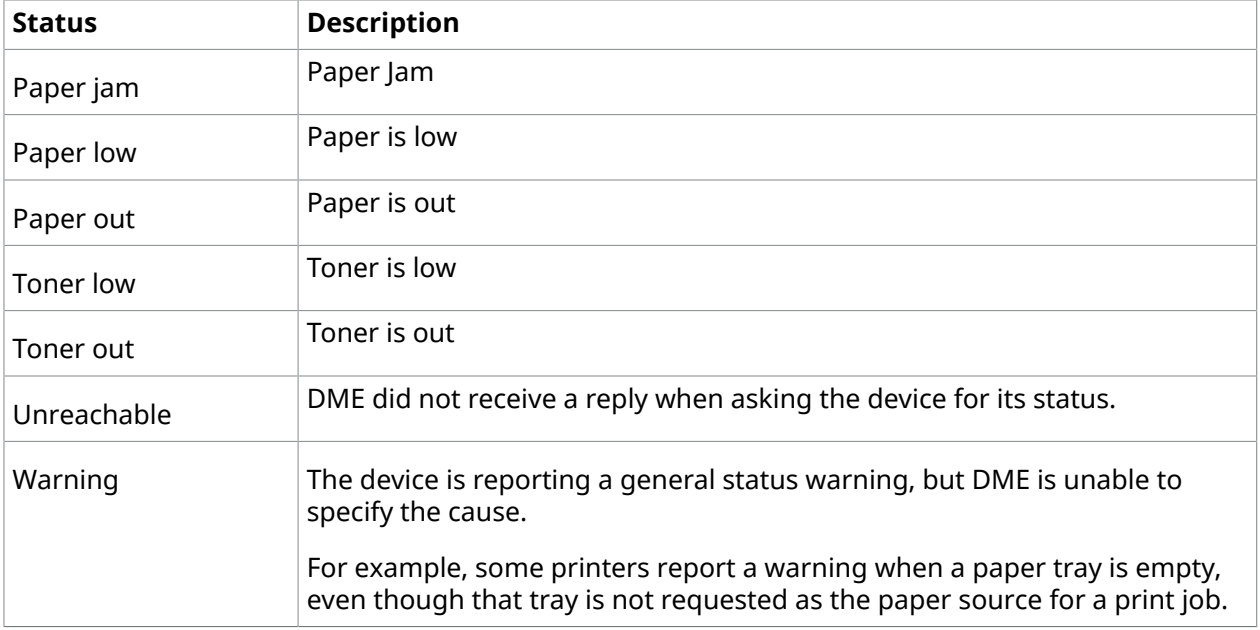

# <span id="page-20-0"></span>Viewing session status in the DME console

The Device view within the console provides session status information at a glance. The session column indicates the current session status on an associated embedded device, when available.

A session can be in one of three states:

- **Active** a session is active on the device
- **Inactive** no session is active on the device
- **Offline** the device is not connected

If the session state cannot be determined (such is the case with Xerox JBA), or if there is no embedded device attached to the physical device, nothing is displayed in the session column.

## <span id="page-20-1"></span>Creating alert rules

If you want to be notified when a specific fault occurs on a device, you can create an alert rule that DME applies when the fault criteria is met. You can apply one alert rule to multiple devices, or multiple rules to a single device. For example, you may want to monitor one high-traffic device for both toner low and paper low messages, but another less-used device for toner out and paper out only.

To create alert rules within the DME Console, select **Alert rules**, then click **<Add...>** in the right pane.

There are three facets to each alert rule: Name, Action, and Criteria.

#### <span id="page-21-0"></span>Name

Each rule must have a unique name. The rule is stored within the CAS database. Use the name to identify the rule within the DME Console. You can optionally include a description of the rule which allows other Administrators to understand the rule criteria at a glance from within the DME Console.

### <span id="page-21-1"></span>Action

Select one or more notification methods that DME uses when the Rule's criteria is met. By default, Email and Event Viewer are selected. The table below describes what happens if you choose each option.

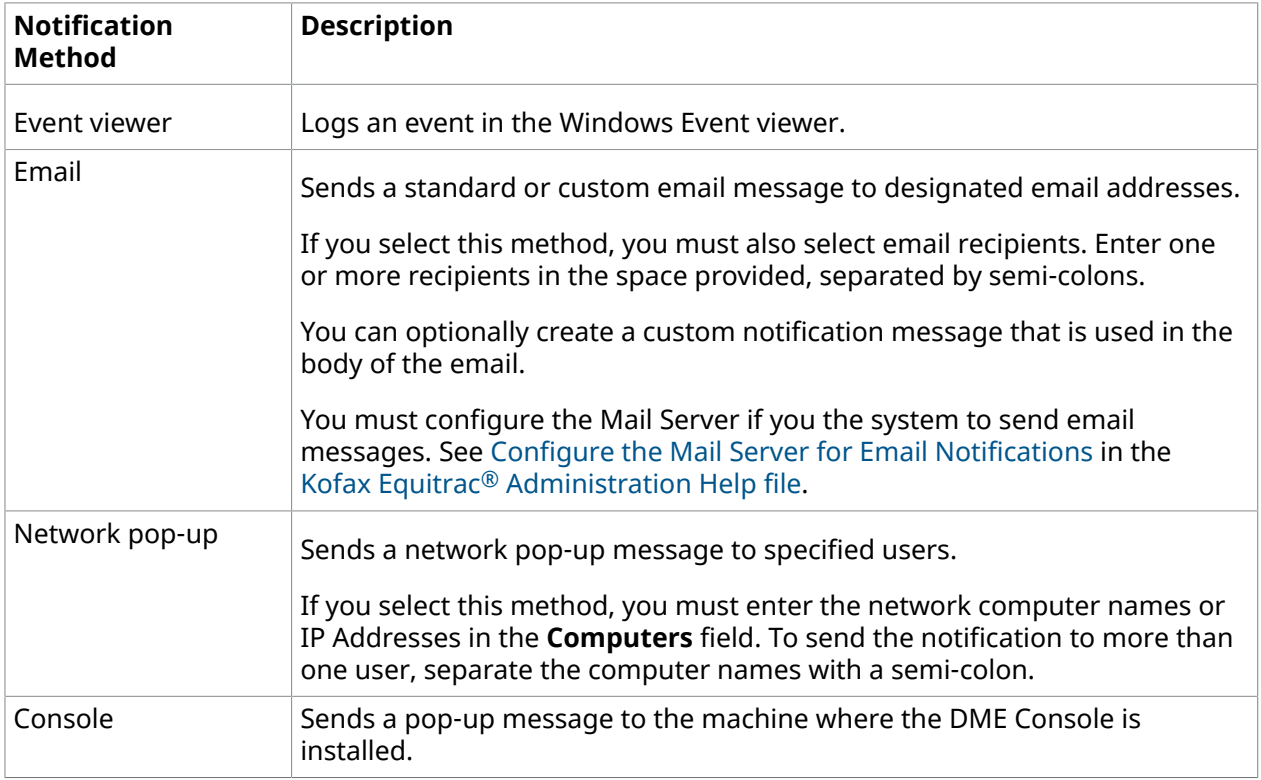

### <span id="page-21-2"></span>**Criteria**

Criteria refers to the type of fault that initiates the notification. Criteria optionally refers to the duration and frequency of occurrence.

DME can monitor SNMP-enabled devices for the following fault types:

- Down
- Overdue maintenance
- Empty input tray
- Full output tray • Paper low

• Paper jam

- Missing input tray • Paper out
- Missing marker supply • Toner low • Toner out
- Missing output tray Unreachable
- Near full output tray • Warning
- Not available
- Offline

You can select one or more fault types in the Alert Rule criteria. If a selected fault occurs on a device to which you assigned the Alert Rule, the **Action** options are applied. If you want to receive separate alerts for more than one type of fault per device, you must create a separate rule for each fault type, then apply the rules to each device as needed.

 Although you can select multiple fault types, as a best practice limit each rule to a single fault only. An alert is triggered only when a status change is detected while the device is in its "ready" state. If one fault triggers an alert, and another fault is triggered before the device resets to "ready" a second alert message is not generated. Instead, ensure that you select a single fault type per alert rule.

If you want to receive notification of a fault only if the fault continues to occur for a period of time, you can set the **Fault active for** field. For example, if you want to receive notification when devices are Unreachable for five minutes or more, set the Fault active to 5 minutes. If the device was unreachable only for a reboot, it is likely that the device comes back online before 5 minutes is exceeded. The notification message is sent only when the Unreachable status persists for the period of time you indicate. Use this setting to minimize the possibility of a false alarm, and eliminate the need for an Administrator to follow up on false alarms.

Alternatively, you can hold the notification message until the same fault has occurred a set number of times. For example, if you want to monitor a device for recurring paper jams, you can set the number of occurrences to 5 jams over the course of 2 days. The notification is sent only when these conditions are met, rather than each time there is a paper jam on the device.

An alert is a one-time event. Once DME performs the Action dictated by the alert rule, the notification is sent just once. If you want to be notified more than once of a particular status change, you can use the **Fault active for** or **At least** options. For example, if users within your organization are expected to fix paper jams themselves, you might want to be notified when the paper jam first occurs, then every 5 minutes. After 20 minutes, you fix the jam yourself, or call someone to do it. To accomplish this, create the following alert rules, and apply them all to the device:

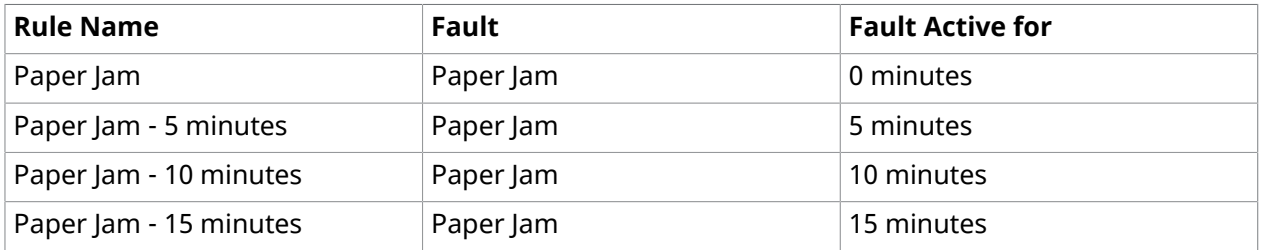

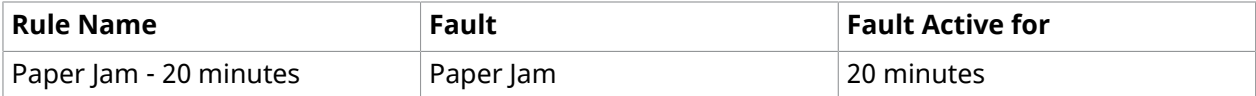

### <span id="page-23-0"></span>Creating custom alert messages

Alert Messages use standard default message text unless you specify a custom message. Within the custom message window, enter the text and substitution values you want the notifications to contain.

DME replaces the substitutions used with the actual fault type, occurrence, duration, or device type values that are logged for the fault condition that cause the notification. For example, the notification message sent to the user might state:

"Warning: A paper jam has occurred 5 times on the HPLaserJet."

Custom messages can contain any desirable text, plus the variable substitutions described in the table below.

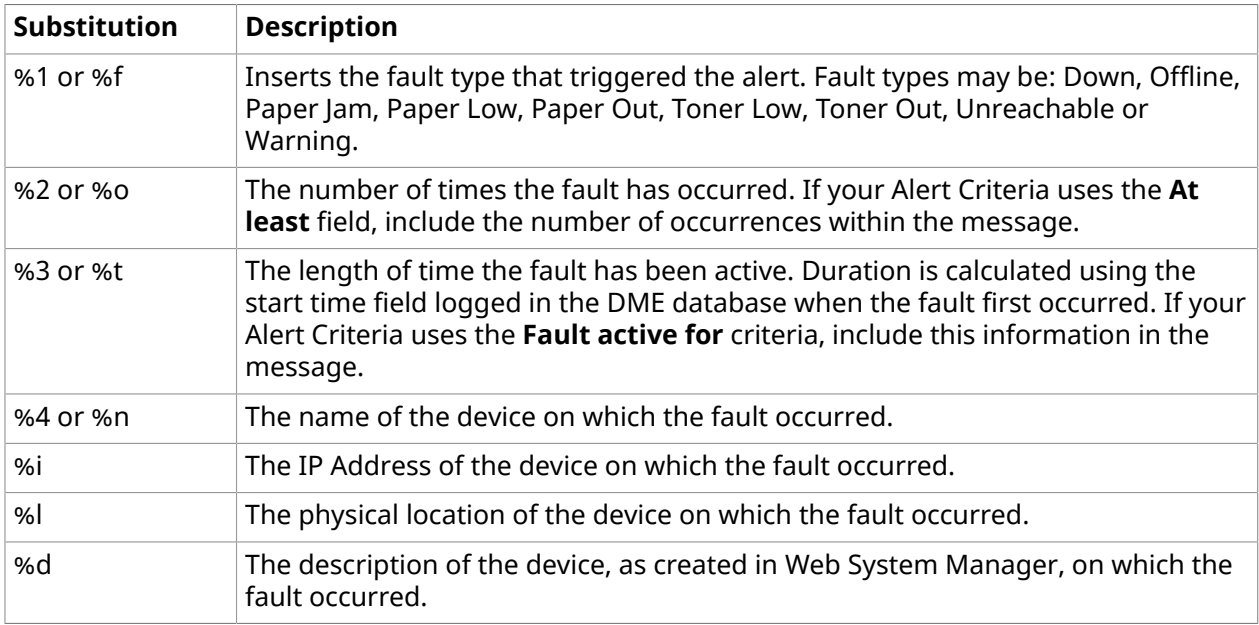

# <span id="page-23-1"></span>Assigning alerts to devices

Alert Rules are effective only after you apply them to one or more devices within the DME Console.

- **1.** To assign a rule, right-click on a device in the Devices view and select **Assign alert rules** from the menu.
- **2.** From the list of available alert rules, select as many rules as you want to apply to the device, and click **OK**.

To view the Alert rules applied to a device, click on a device Hostname to open the Device Properties dialog box. In the properties dialog box, click the Alert rules link, open the **Alert rules** dialog box.

## <span id="page-24-0"></span>Generating device status reports

Reports Manager provides device status reports that you can use to analyze device health over time.

**1.** To view these reports, open Reports Manager and expand the **Analysis** list.

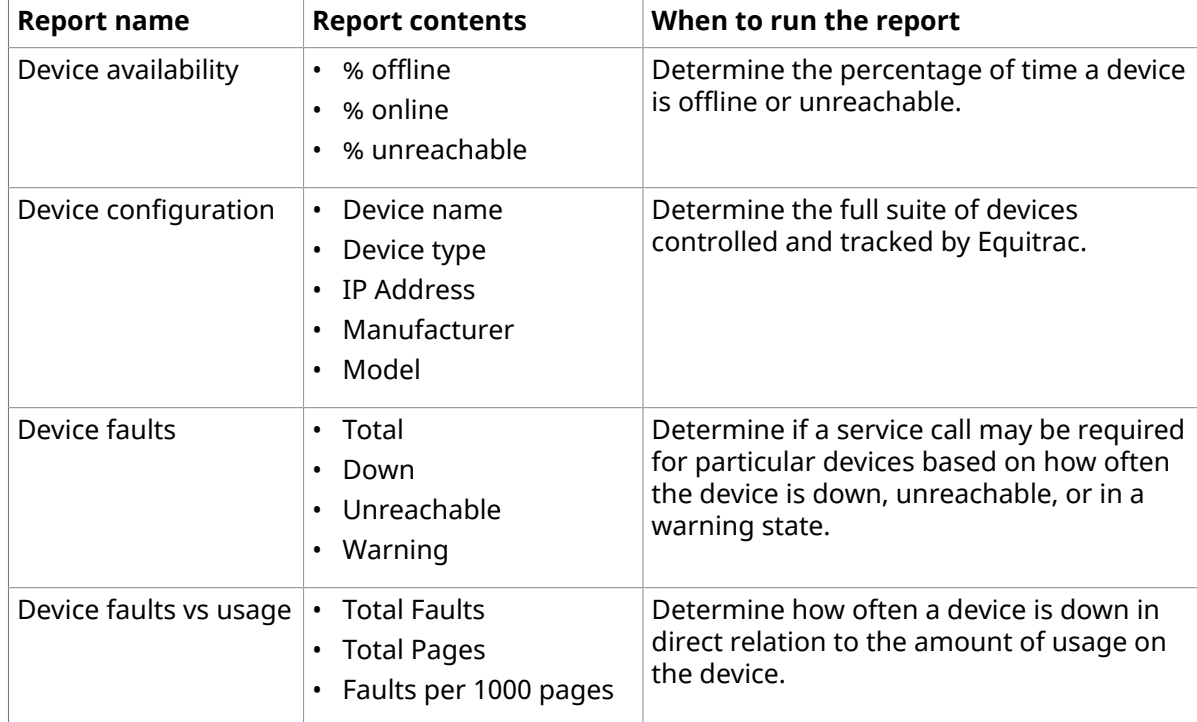

Use the following table to determine what report to run.

- **2.** Click on the report you want to view. The **Select report criteria** dialog box opens.
	- **a.** Select a time frame to run the report from the **Date** drop-down list.
	- **b.** Select the number of events to view from the **Limit** drop-down list.
- **3.** Click **OK** to open the report.

#### <span id="page-24-1"></span>Change status report contents

You can change the default contents displayed in a report to suit your tracking needs.

- **1.** To change the report contents, select **View > Configure Report Layout**.
- **2.** From the **Columns to display** list, select the categories you want in the report. The defaults are pre-selected from the list.
- **3.** The **Label** field displays the default name that corresponds to the selection. You can use the default or enter a custom label for the column.

**4.** The **Width** field represents the percentage of how wide the column appears in the overall width of the report. You can set the column width as you desire, but if the selection exceeds 100% of the report's total columns width, a **Configure report layout** warning pops up.

If the warning appears, you have three options:

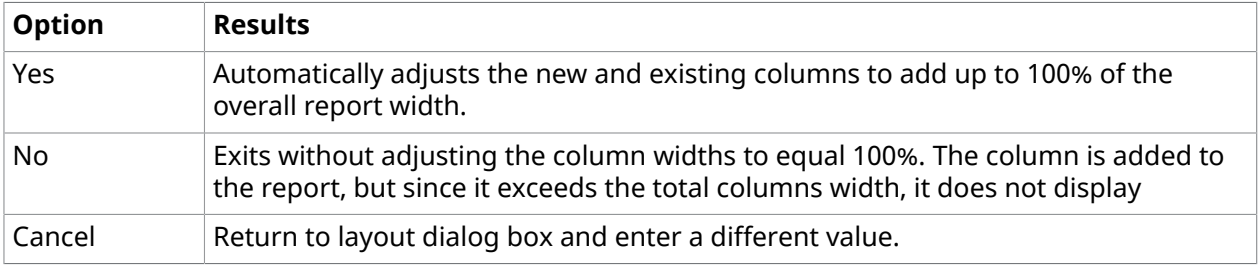

# <span id="page-26-0"></span>Print Queue Viewer

The Print Queue Viewer provides a tool for Administrators to view and delete documents within the secure print queue. Each DRE has its own print queue, and therefore its own Viewer. If you deployed multiple DREs you can run multiple Viewers at the same time. You must specify the print server (DRE) you want to connect to when you launch the Viewer.

The Print Queue Viewer utility is installed as part of the management tools when Equitrac is installed on your system. The EQPrintQueueViewer.exe file is placed in the **Program Files\Nuance \Equitrac\Tools** folder, and a shortcut is created in the Equitrac group under the Windows Start menu.

To open the Print Queue Viewer, do the following:

- **1.** Go to **Start > All Programs > Kofax > Print Queue Viewer**.
- **2.** Double-click the Viewer icon in the Windows task tray to open the Print Queue Viewer.
- **3.** Click any document in the list to select it. Hold down shift or ctrl to select multiple documents in the queue.

You can sort documents in the list by clicking any of the column headings visible in the Viewer.

**4.** To delete selected documents from the queue, press the **Delete** key or choose Delete from the Document menu.

Select **View > Simple view or View > Full view** to change the default view depending on how many document details you want to display.

**O** Start the Print Queue Viewer with the -s option to customize Viewer's visible columns. Select *View > Custom view*, and then select *View > Select columns* to select or clear columns as desired.

Select **View > Hide** to close the Viewer without shutting down the service. The Viewer icon remains visible in the Windows Task tray. Use the Refresh option to update the Viewer document list while the Viewer is open; the list does not refresh automatically.

To shut down the service, right-click the icon in the task tray and select **Exit**. You can also select Show/Hide to open or close the Print Queue Viewer window.

# <span id="page-27-0"></span>Running Print Queue Viewer on a workstation

To run the Print Queue Viewer application on a workstation, choose one of the following options:

- Use Equitrac Installer with one of the management tools, such as Web System Manager. The EQPrintQueueViewer.exe file is placed in the **Program Files\Nuance\Equitrac\Tools** folder, and a shortcut is automatically created in the Equitrac group under the Windows Start menu. -Or-
- Copy the EQPrintQueueViewer.exe file to the workstation. When manually copying EQPrintQueueViewer.exe you need to run it with the -s<DRE\_server> option if you want to customize the Print Queue Viewer columns, and to view other user's print jobs.

If the -s<DRE\_server> option is not used, then the Print Queue Viewer only shows print jobs for the current user. After running EQPrintQueueViewer.exe, a shortcut is created in the Equitrac group under the Windows Start menu.

# <span id="page-28-0"></span>Campus Card interface

Equitrac allows users to swipe a Campus Card at a release endpoint as a method of payment from a third-party account using the Campus Card (also called Foreign Accounting System or FAS) functionality. The bridge between Equitrac and a Campus Card system is the Campus Card interface.

 Equitrac currently integrates with Blackboard, CBord Odyssey and CBord CS Gold interfaces. Any system can be integrated using the Campus Card API, as described in the [Campus](https://docshield.kofax.com/ControlSuite/en_US/1.2.0-370yj72vsu/print/KofaxEquitracCampusCardAPIReferenceGuide_EN.pdf) Card API [Reference](https://docshield.kofax.com/ControlSuite/en_US/1.2.0-370yj72vsu/print/KofaxEquitracCampusCardAPIReferenceGuide_EN.pdf) Guide.

Equitrac users can authenticate themselves as valid Campus Card account holders at embedded devices, make copies, release jobs, and pay for these services in real time directly from their Campus Card accounts.

You can configure CAS to cache Campus Card IDs, tender keys (if available) and transactions when the Campus Card system is offline. CAS stores offline transactions while the Campus Card system remains unavailable. When the Campus Card system is back online, the cost of the offline transactions are applied against the appropriate account (and tender key).

# <span id="page-28-1"></span>Configuring a Campus Card interface

To configure a Campus Cards interface, do the following:

- **1.** Go to **Start > All Programs > Kofax > Equitrac > System Manager**.
- **2.** Select **Configuration > Campus card interface**.

**O** The following example displays Campus Card interface dialog box of Windows System Manager when Campus Card interface is not configured.

The following example displays Campus Card interface dialog box of Windows System Manager when Campus Card interface is selected.

**3.** Select a Campus Card interface from the Campus Card System drop-down list.

**O** Blackboard IP, CBORD CS Gold and CBORD Odyssey interfaces are already available with Equitrac. If you create and deploy a new interface using the Campus Card API, as described in the Campus Card API Reference Guide, it is also selectable.

To configure the details of the selected interface, click the **Configure**... button. A configuration dialog box of the selected Campus Card interface appears. Configuration details of the built-in interfaces are described further below.

If the CBORD CS Gold interface, the CBORD Odyssey interface or an interface created by the Campus Card API is selected, the following additional options are applicable:

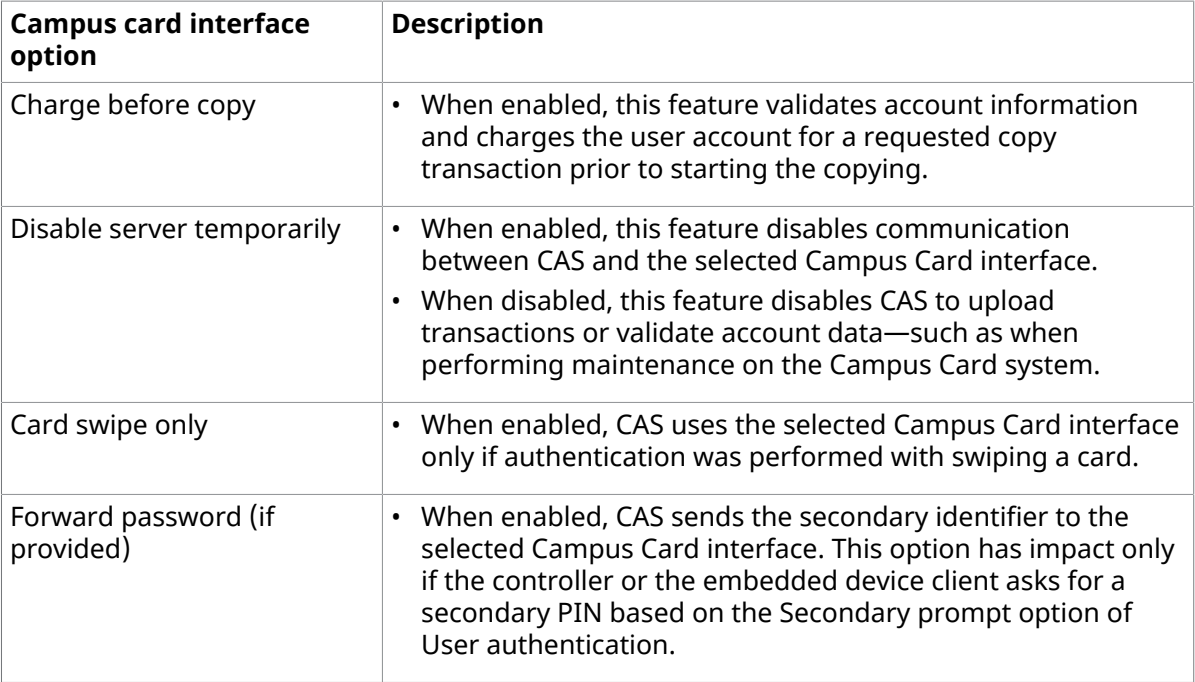

- **4.** Select **Enable offline account caching** to allow users to login when the Campus Card system is offline.
	- **a.** Enter a **Maximum offline balance** for users while the Campus Card system is offline. The user is refused further activity once the balance reaches zero or the cost of the job exceeds the remaining balance.
	- **b.** Enter the **Account expiry time** (in minutes) for how long the user's offline account is active.
- **c.** Enter the **Transaction posting interval** (in minutes, with a 15 minute minimum) for CAS to check if the Campus Card system is back online and to post any offline transactions. While the Campus Card system is offline, you can manually check its status, or delete any cached accounts and transactions, using the following options:
	- **Process cache now** Temporarily overrides the Transaction posting interval to check the Campus Card system status. If the Campus Card system is still offline, the Transaction posting interval resets to the time entered in the field.
	- **Purge cached transactions** Deletes all unprocessed cached Campus Card transactions.
	- **Purge cached accounts** Deletes all cached Campus Card accounts.
- **5.** Select **Enable user registration prompt** to allow users to register an unrecognized Campus Card for future use.

To complete the card registration, the user is required to login with valid network ID and password. Once the card is registered, the user is able to log in as normal without being prompted for their login credentials.

 If the user skips card registration (e.g. by entering a blank User name) or if registration fails, then the user can still log in as normal, however, the user is not able to release print jobs unless they are prompted for a Release Key.

Only a valid Campus Card account (i.e. with available funds) can be associated with a user ID in CAS.

The registration process does not record the Campus Card account number as the user's Primary PIN. Instead it records it in a separate table in CAS —the same table populated by the CampusCardImport.exe utility. See Import Campus Card Account [Information](https://docshield.kofax.com/ControlSuite/en_US/1.2.0-370yj72vsu/help/CS/Equitrac/Source/Administration/Utilities/Dita/EQT6340_ImportCampusCardAccountInformation.html?hl=campus,card) in the [Kofax](https://docshield.kofax.com/ControlSuite/en_US/1.2.0-370yj72vsu/help/CS/ControlSuiteWebHelp/Source/ControlSuiteWebHelp/Dita/Chapter_Stub_EQ.html) Equitrac® [Administration](https://docshield.kofax.com/ControlSuite/en_US/1.2.0-370yj72vsu/help/CS/ControlSuiteWebHelp/Source/ControlSuiteWebHelp/Dita/Chapter_Stub_EQ.html) Help file.

A user may only register one card against their user ID. Registering a new card will overwrite an existing card.

- **6.** To remove users from the Campus Card mapping table in CAS, do the following:
	- Select **all** from the drop-down list, and click **Delete** to remove all users.
	- Select **by user name or by card ID** from the drop-down list, enter the associated user name or card ID in the text field, and then click **Delete** to remove users individually.

A Campus Card Holding Account is created in Accounts Manager after the Campus Card is used for the first time. This account acts as a system audit log to capture all activity from card swipes.

#### <span id="page-30-0"></span>Blackboard IP interface

To configure the Blackboard IP Interface, do the following:

- **1.** In the **Campus Card System** drop-down list, select **Blackboard IP interface**.
- **2.** Click **Configure** to open the Blackboard IP Interface dialog box.
- **3.** Complete the following fields:

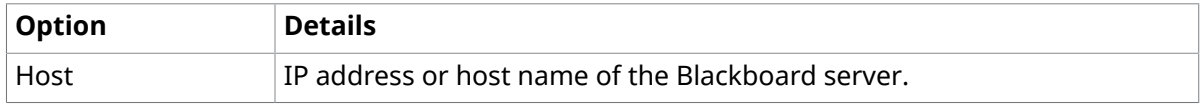

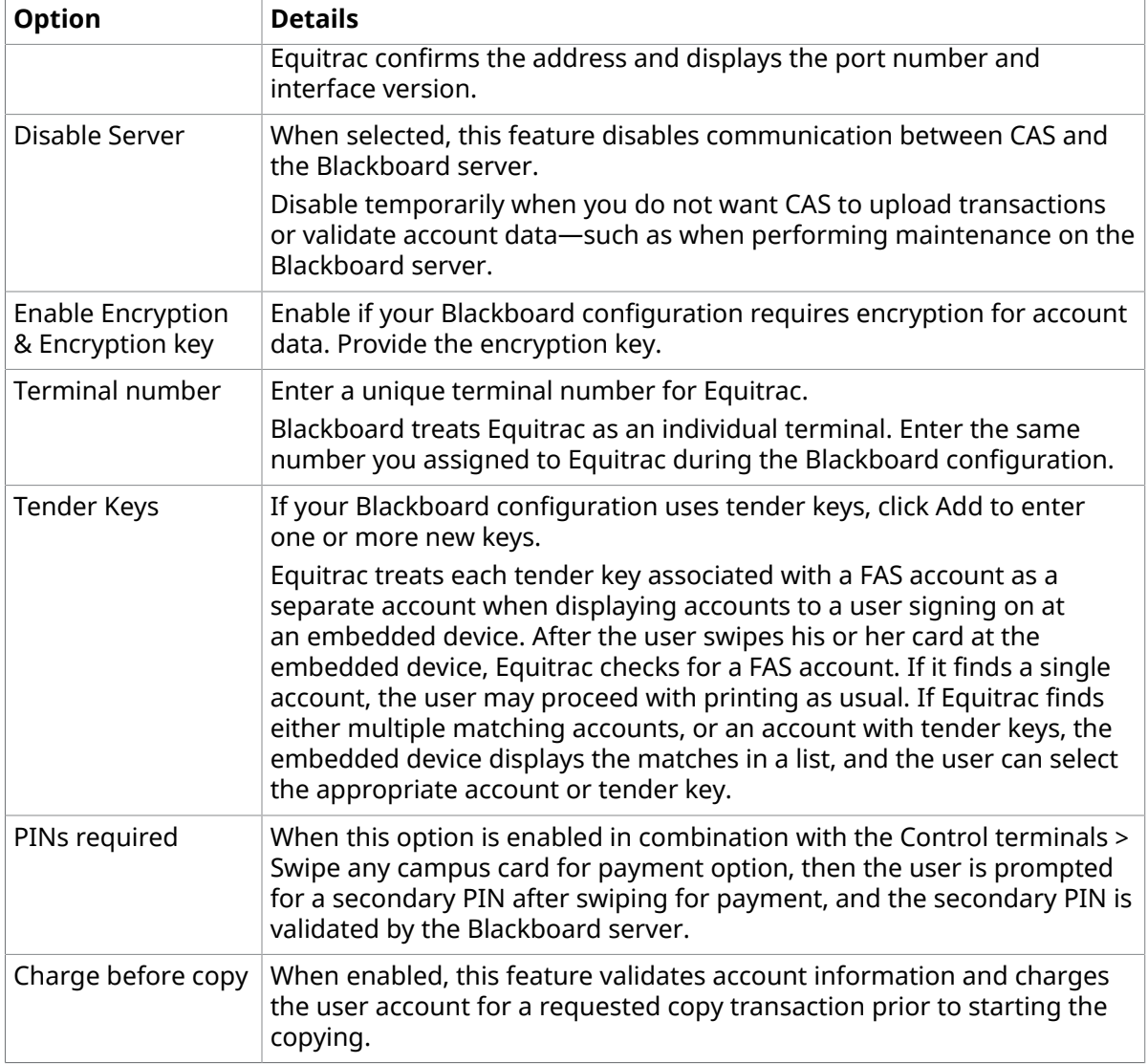

After the configuration is complete, you may import the Blackboard account information into the CAS database. See Import Campus Card Account [Information](https://docshield.kofax.com/ControlSuite/en_US/1.2.0-370yj72vsu/help/CS/Equitrac/Source/Administration/Utilities/Dita/EQT6340_ImportCampusCardAccountInformation.html?hl=campus%2Ccard) in the Kofax Equitrac® [Administration](https://docshield.kofax.com/ControlSuite/en_US/1.2.0-370yj72vsu/help/CS/ControlSuiteWebHelp/Source/ControlSuiteWebHelp/Dita/Chapter_Stub_EQ.html) [Help file](https://docshield.kofax.com/ControlSuite/en_US/1.2.0-370yj72vsu/help/CS/ControlSuiteWebHelp/Source/ControlSuiteWebHelp/Dita/Chapter_Stub_EQ.html).

### <span id="page-31-0"></span>CBORD Odyssey interface

To configure the CBORD Odyssey interface, do the following:

- **1.** In the **Campus Card System** drop-down list, select **CBORD Odyssey interface**.
- **2.** Click **Configure** to open the CBORD Odyssey interface dialog box.
- **3.** Complete the following fields:

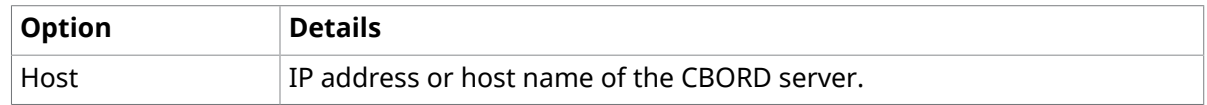

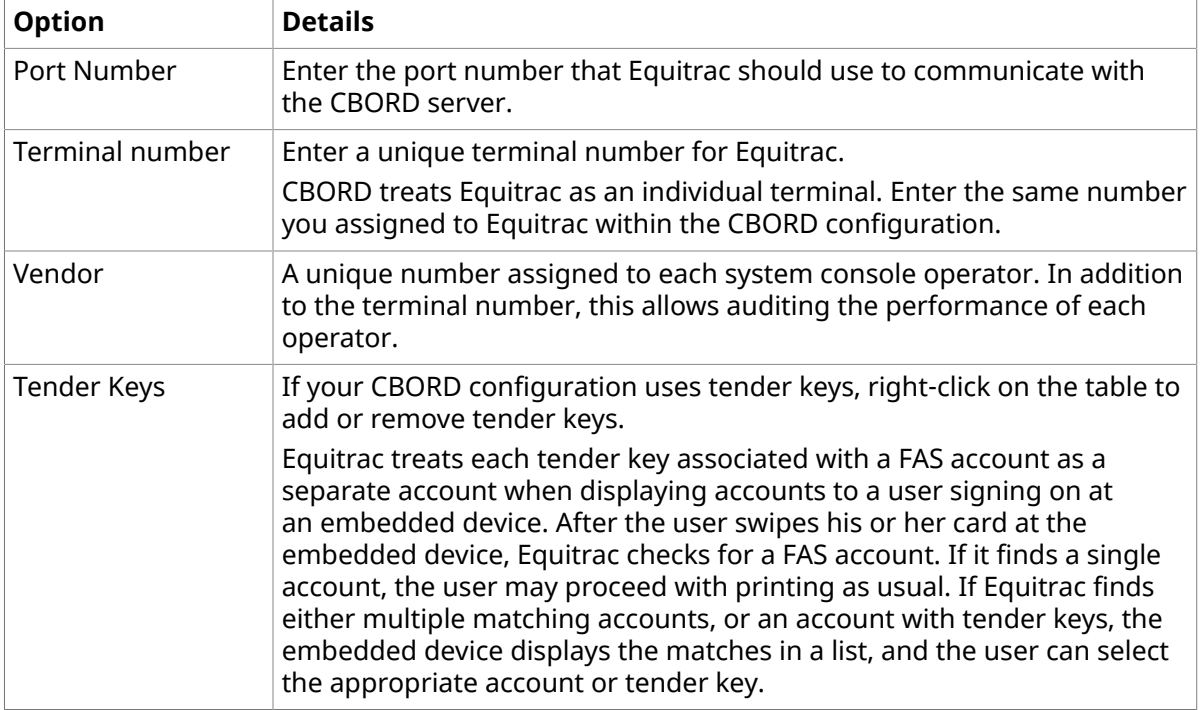

After the configuration is complete, you may import the CBORD Odyssey account information into the CAS database. See Import Campus Card Account [Information](https://docshield.kofax.com/ControlSuite/en_US/1.2.0-370yj72vsu/help/CS/Equitrac/Source/Administration/Utilities/Dita/EQT6340_ImportCampusCardAccountInformation.html?hl=campus%2Ccard) in the Kofax [Equitrac](https://docshield.kofax.com/ControlSuite/en_US/1.2.0-370yj72vsu/help/CS/ControlSuiteWebHelp/Source/ControlSuiteWebHelp/Dita/Chapter_Stub_EQ.html)® [Administration](https://docshield.kofax.com/ControlSuite/en_US/1.2.0-370yj72vsu/help/CS/ControlSuiteWebHelp/Source/ControlSuiteWebHelp/Dita/Chapter_Stub_EQ.html) Help file.

### <span id="page-32-0"></span>CBORD CS Gold interface

To configure the CBORD Odyssey interface, do the following:

- **1.** In the **Campus Card System** drop-down list, select **CBORD CS Gold interface**.
- **2.** Click **Configure** to open the CBORD CS Gold interface dialog box.
- **3.** Complete the following fields:

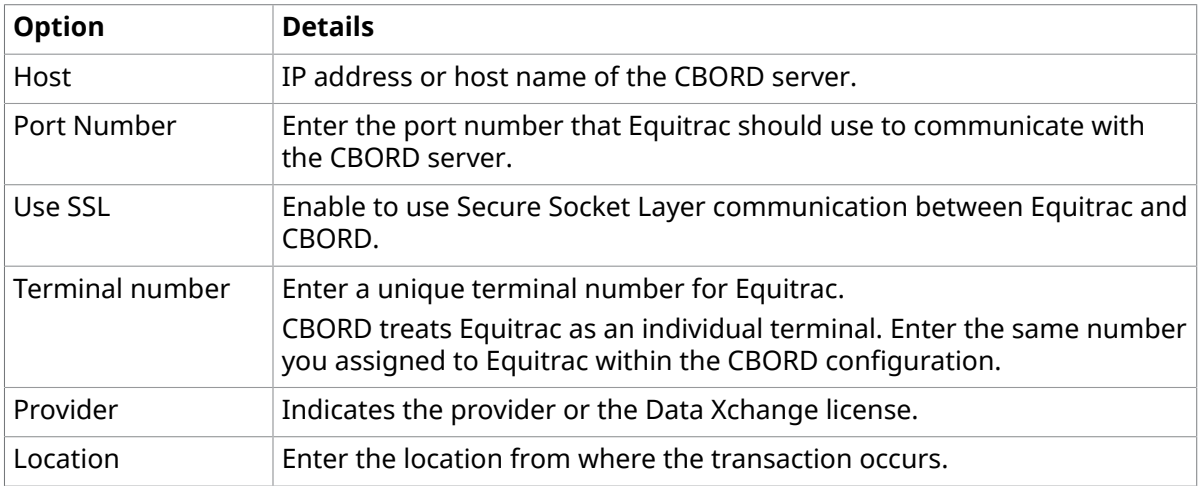

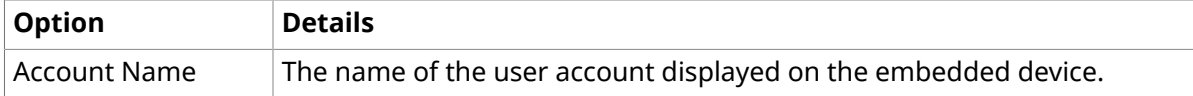

After the configuration is complete, you may import the CBORD CS Gold account information into the CAS database. See Import Campus Card Account [Information](https://docshield.kofax.com/ControlSuite/en_US/1.2.0-370yj72vsu/help/CS/Equitrac/Source/Administration/Utilities/Dita/EQT6340_ImportCampusCardAccountInformation.html?hl=campus%2Ccard) in the Kofax [Equitrac](https://docshield.kofax.com/ControlSuite/en_US/1.2.0-370yj72vsu/help/CS/ControlSuiteWebHelp/Source/ControlSuiteWebHelp/Dita/Chapter_Stub_EQ.html) $\circledast$ [Administration](https://docshield.kofax.com/ControlSuite/en_US/1.2.0-370yj72vsu/help/CS/ControlSuiteWebHelp/Source/ControlSuiteWebHelp/Dita/Chapter_Stub_EQ.html) Help file.

# <span id="page-33-0"></span>Working with Campus Card

The Equitrac Campus Card feature enables users to login to an embedded device by either swiping a Campus Card or entering their login credentials (e.g. primary PIN) using the device's keypad.

### <span id="page-33-1"></span>Using Campus Cards with embedded devices

To login with Campus Card at an embedded device, do the following:

- **1.** Configure a Campus Card system in Windows System Manager as described in [Print Queue](#page-26-0)  [Viewer.](#page-26-0)
- **2.** Swipe the Campus Card at the card reader attached to the embedded device or enter the associated login credentials.

 If Secondary prompt is configured in Web System Manager > Configuration > Security and authentication > User authentication, a Secondary PIN is also needed.

**3.** Select the desired account if multiple accounts with funds are available. A Campus Card account may have several tender keys (similar to purses). In this case, CAS handles them as separate Campus Card accounts.

A CAS account can be selected when:

- The primary identifier of the Campus Card account has been imported and an Equitrac User ID was assigned to it with CampusCardImport.exe. See Import [Campus](https://docshield.kofax.com/ControlSuite/en_US/1.2.0-370yj72vsu/help/CS/Equitrac/Source/Administration/Utilities/Dita/EQT6340_ImportCampusCardAccountInformation.html?hl=campus%2Ccard) Card Account [Information](https://docshield.kofax.com/ControlSuite/en_US/1.2.0-370yj72vsu/help/CS/Equitrac/Source/Administration/Utilities/Dita/EQT6340_ImportCampusCardAccountInformation.html?hl=campus%2Ccard) in the Kofax Equitrac® [Administration](https://docshield.kofax.com/ControlSuite/en_US/1.2.0-370yj72vsu/help/CS/ControlSuiteWebHelp/Source/ControlSuiteWebHelp/Dita/Chapter_Stub_EQ.html) Help file for further details.
- The administrator of the Campus Card system being used has associated an Equitrac User ID for the Campus Card account in the Campus Card system which is returned with the Campus Card account.
- The primary identifier also detects an Equitrac account.

# <span id="page-34-0"></span>Cashier

Cashier is an Equitrac administrative tool used to adjust balances on user, department, and billing codes. Designed for use by staff members who perform a role similar to a library cashier, the staff member can collect money from a user then use Cashier to deposit the equivalent amount into the user's Equitrac printing account. When you launch the Cashier application, you need to select the Accounting Server you want to work with. CAS processes the account transactions you perform using Cashier, updating balances and writing transaction information to the accounts database.

To use Cashier, staff members must be granted Cashier Access Permissions. Generally, you should create a separate Domain group that contains only the staff members who will use Cashier. Then, open **Web System Manager > System Configuration > Global Configuration Settings > Security and Authentication > Access Permissions**, and add the new Domain group to the Cashier permission. For more information on permissions, see [Application-level](https://docshield.kofax.com/ControlSuite/en_US/1.2.0-370yj72vsu/help/CS/Equitrac/Source/Administration/Overview/Dita/EQT5820_Application-levelPermissions.html) Access Permissions in the Kofax Equitrac® [Administration](https://docshield.kofax.com/ControlSuite/en_US/1.2.0-370yj72vsu/help/CS/ControlSuiteWebHelp/Source/ControlSuiteWebHelp/Dita/Chapter_Stub_EQ.html) Help file.

Equitrac stores connections between Cashier and the accounting server separately for each loggedon administrative user. Each Cashier user must connect to the accounting server to manage the accounts database.

# <span id="page-34-1"></span>Using Cashier

Cashier can be installed on any server station within the Equitrac deployment.

To use Cashier, do the following:

- **1.** Go to **Start > All Programs > Kofax > Cashier**.
- **2.** Select **Search > Criteria** from the Toolbar to configure the search criteria.
- **3.** In the Search Criteria dialog box, do the following:
	- **a.** Select the **Account type User, Department,** or **Billing Code**.
	- **b.** Select the search **Field** for the Account type:
		- For User select **User ID, Full name,** or **Primary or alternate PIN**.
		- For Department and Billing Code select **Name, Description,** or **Primary PIN**.
	- **c.** Select the **Match criteria** for the Field:
		- For User ID, Full name, Name, and Description select **Prefix** or **Containing**.
		- For Primary or alternate PIN and Primary PIN **Match** is the only option.
- **d.** Click **OK** to save the search criteria.
- **4.** Enter a search criteria in the **Find** field, then click **Search**.

**O** If the search criteria is set to find a User Primary or alternate PIN, then card readers configured as keyboard emulators can be used to populate the Find User PIN match field. A leading  $\wedge$  or  $\wedge$  character as well as a trailing ; character will be ignored when using a card reader in keyboard emulation mode.

Before swiping a card, ensure that the cursor is in the Search field first.

- **5.** Select an account from the list.
- **6.** Enter the Transaction **Paid amount**. The funds are transferred into the selected account's Paid balance.

Amounts can be positive or negative. To enter a negative amount to remove funds from the account, use a minus (-) sign before the amount.

**7.** Enter a **Comment** for the transaction.

By default, the user is required to enter a comment before the Record button is enabled. However, the Administrator can change the **Cashier behavior** option which allows staff members to record the transaction without a comment.

Go to **Web System Manager > System Configuration > Global Configuration Settings > User Interaction > Billing Code Access, Cashier Behavior and Error Notification > Cashier Behavior** and uncheck the **Require comment by user** option.

**8.** Click Record to update the account balance.

The new balance displays in the **Paid balance** and **Total balance** columns.

**9.** Print the receipt (optional).

The user is prompted to select a printer where the receipt will be printed. If the user presses cancel, the receipt is not printed.

# <span id="page-35-0"></span>Modifying the printed Cashier receipt

Administrators can modify the contents of the printed receipt. A standard receipt is installed in the same folder as the Cashier executable (**Program Files\Nuance\Equitrac\Tools\cashier.html** by default).

To customize the receipt contents, modify the html file, but ensure that the file name remains "cashier.html". You can add or replace the variables in the file with any of the following substitutions:

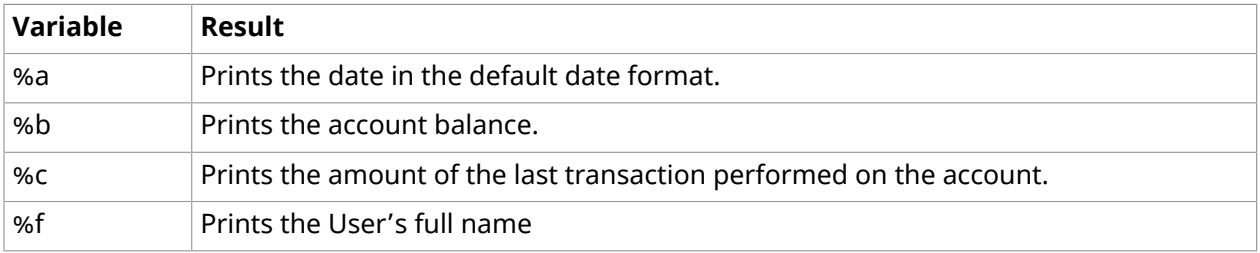

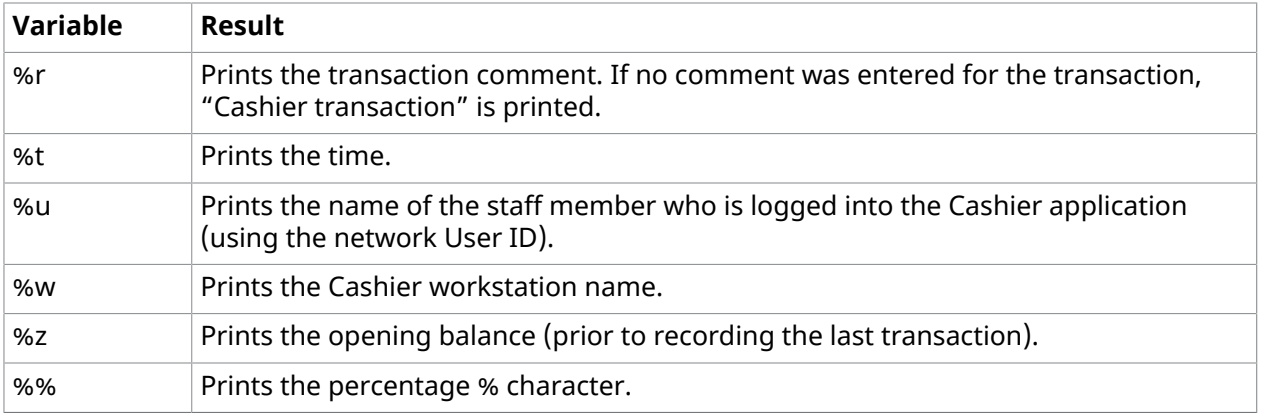

**O** To turn the receipt option off, either delete or rename the cashier.html file to any other name. The receipt option will not appear to the user if the application is unable to locate this file.